April 27, 2017

## **Setting Custom Layouts**

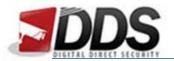

April 27, 2017

\*This guide must be follow when using either the NVR direct via a local monitor or direct on the network via it's IP address\*

Once logged into the Vortec navigate to **SETUP > NVR SETUP > LIVE VIEW LAYOUTS**.

- First select NEW (circled below) to start a new layout.

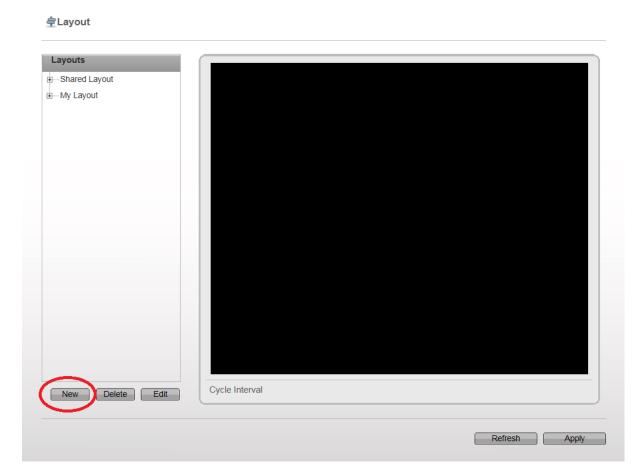

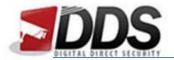

## April 27, 2017

- Next give your layout a name (1).
- Select if you would like the layout to be just for this user (My Layout) or shared across all users (Shared Layout) (2)
- Now select window format you wish to use. (3)
- Drag which cameras you would like to add to your layout from the list on the left into the channel you would like it to display. (4)
- Once complete click OK. (5)

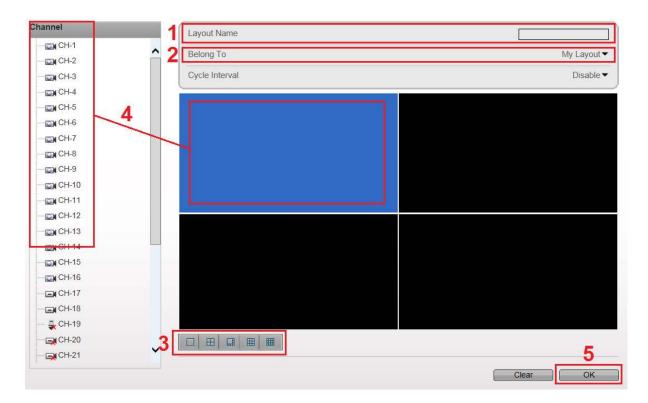

- Finally click APPLY.

You will now be able to select your layout from the live view screen.